## **BUSINESS ONLINE BANKING**

# CHECKLIST

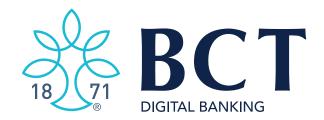

## **Business Online Banking Checklist**

## Login

## Login to your Business Online Banking

- □ Login with credentials. (Enter login credentials provided by BCT via 2 separate emails.)
- □ Authenticate by entering verification code that is generated to your phone via phone call. You will have to press "#" to receive 6-digit access code. Press # to repeat.
- $\Box$  Create new password.
- $\Box$  A notification email will be sent about the password change.

## Update Username via My Settings Page

- □ Verify username has been saved.
- □ A notification email will be sent about the user name change.

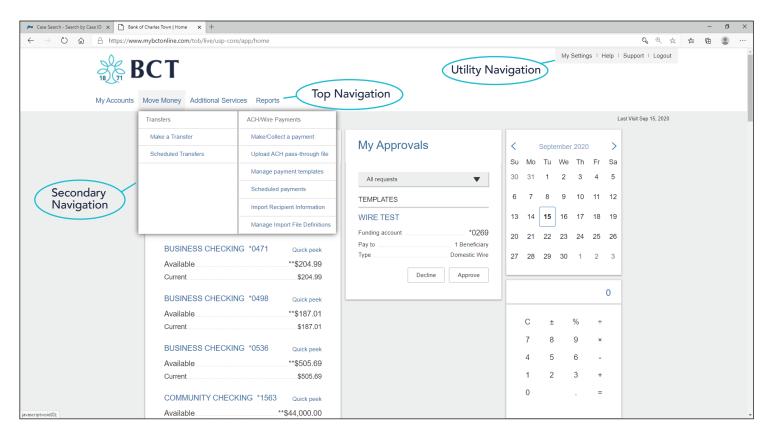

## **Navigation and Access to Screens**

## Utility Navigation (Top right)

- My Settings
- Help
- Support
- Logout

## **Top Navigation**

- My Accounts
- Move Money
- Additional Services
- Reports

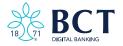

### Navigation and Access to Screens (cont.)

#### **Secondary Navigation**

- □ Move Money Transfers
  - □ Make a Transfer.
  - □ Scheduled Transfers.
- □ Move Money ACH/Wire Payments
  - □ Make/Collect a Payment.
  - □ Upload an ACH Pass Through File. (If Applicable)
  - □ Manage Payment Templates.
  - □ Scheduled Payments.
  - □ Import Recipient Information.
  - □ Manage Import File Definitions.
- Additional Services
  - $\Box$  Manage Users.
  - □ BillPay.
  - $\Box$  Online Statements.
  - □ Stop Payment.
  - □ Alerts & Notifications.
- □ Reports

### **My Settings**

## **Update Security Options**

- □ Add additional phone number.
- Download and setup VIP Token. (If Applicable: A verification email will be sent.)

## Account Nicknames & Alerts/Notifications

- □ Account nicknames.
- □ Setup alerts and notifications.

#### **My Accounts**

- □ My accounts section. (Left side of page.)
- □ Tax ID dropdown selection. (Displays for companies with Multi-TIN setups.)
- □ Make a transfer.
- □ Quick peek.
- $\Box$  Accounts are displayed in each section:
  - Deposit accounts Checking/Savings/Money Market.
  - □ Loan accounts Loans.
- □ My Approvals. (Center of page, displayed for approvers only.)
- □ Calendar section. (Right side of page.)

## Account History Page (Main Page)

| 18              | BCT                              |         | My Settings    | Help       | Support   Español   4 | 中文 Logout                 |
|-----------------|----------------------------------|---------|----------------|------------|-----------------------|---------------------------|
| <u> </u>        | * Nove Money Additional Services |         |                |            | Last Vi               | Visit: Mar 22, 2016       |
| iny Accounts    |                                  |         |                |            |                       |                           |
|                 |                                  |         |                |            | Make a suggestion     | on   <u>View the FAQs</u> |
| Tax ID: Store   |                                  | (       | lake a transfe | port Print | Balance               | \$775.18                  |
| Control 1       | 722.2016 10 or                   |         |                |            | Available**           | \$775.18                  |
| Date 03/21/2016 | Description                      | Deposi  | Withdrawal     | Balance    | See account details   | Print                     |
| 03/21/2018      | Internet Transfer                |         | \$1.00         | \$775.18   |                       |                           |
| 03/21/2016      | Internet Transfer                |         | \$1.00         | \$776.18   |                       | ~                         |
| 03/21/2016      | Internet Transfer                |         | \$1.00         | \$777.18   | 7 8 9 /               |                           |
| 03/21/2016      | Internet Transfer                |         | \$1.00         | \$778.8    | 4 5 6 ×               |                           |
| 03/21/2016      | Internet Transfer                |         | \$1.00         | \$779. 8   | 1 2 3 -               |                           |
| 03/17/2016      | Internet Transfer                |         | \$1.00         | \$780.1    | ± 0 . +               |                           |
| 03/17/2016      | Internet Transfer                | \$1.00  |                | \$781.18   |                       | _/                        |
| 03/17/2016      | Internet Transfer                |         | \$1.00         | \$780.18   |                       |                           |
| 03/17/2016      | Internet Transfer                | \$1.00  |                | \$781.18   |                       |                           |
| 03/17/2016      | Internet Transfer                |         | \$1.00         | \$780.18   |                       |                           |
| 03/17/2016      | internet Tansfer                 |         | \$20.00        | \$781.18   |                       |                           |
| 03/17/2016      | Internet Transfer                | \$20.00 |                | \$781.18   |                       |                           |
| 11              |                                  |         |                |            | <u></u>               |                           |

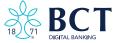

## Account History Page (Main Page) (cont.)

□ Account toggle – Confirm account history changes to newly selected account.

□ Transaction history – History for selected account displays.

- □ Transaction history sort History for selected account is sorted by selected column.
- □ Date range sort.
- $\Box$  Make a transfer.
- □ Export history Click "Export."
- □ Print account history Click "Print."
- $\Box$  Account details.
- □ Balance Section Running balance. (Right side of page.)
- $\Box$  Calculator (Right side of page).

#### Transfers (Move Money > Transfers)

#### My Accounts Page

#### Make a Transfer (If Applicable)

- □ Setup one-time same day transfer funds between accounts with the **same TIN**.
- □ Setup future dated transfer between accounts with the same TIN.
- □ Setup recurring transfers between accounts with the **same TIN**.
- □ Setup transfer to make a BCT loan payment between accounts with the same TIN.

#### Scheduled Transfers (If Applicable)

□ Scheduled transfers are displayed.

Multiple-TIN Transfers – Allows you to choose from accounts established under multiple TINs and transfer.

#### Make a Transfer (If Applicable)

- □ Setup one-time same day transfer funds between accounts with different TIN.
- □ Setup future dated transfer between accounts with **different TIN**.
- □ Setup recurring transfers between accounts with **different TIN**.
- □ Setup transfer to make a BCT loan payment between accounts with a different TIN.

## **ACH/Wire Processing (If Applicable)**

## Setup Template

Navigate to Move Money > Manage Payment Templates.

□ Ability to setup template types:

- (PPD) Template.
- (CCD) Template.
- □ Setup domestic wire template. (If Applicable)

Once templates are setup, if there are other Admins or users with template approval, the templates will need to be Approved.

□ Verify Manage payment template lists all the templates under "Approval Pending." (If Applicable)

□ Make sure alerts for payments that will exceed company limits are presented in Queues.

#### **Tax Payments**

- Choose tax type.
- Choose one of the tax authorities and forms established by BCT or set up another tax authority and create a free-form addenda record.
- If you choose a preformatted tax form, the variable fields are established by BCT.
- Templates can be created by using the tax forms.

#### Notification Emails to Users/Approvers (If Applicable)

□ Once template is created a verification email will be sent: ACH and Wires.

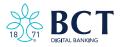

## Approver Actions Needed

- □ View template details within Approval section.
- □ Approve templates Click to approve template. (If Applicable)
- Declined templates action cannot be undone. Email will be sent.

#### ACH Pass Through: ACH File Created in Another System Outside of BCT's Business Online Banking

Navigate to Move Money > Upload ACH Pass Through file.

- □ Ability to successfully upload a balanced Pass Through file. (If Applicable)
- □ ACH Pass Through file appears within the "Processed Payments" section.

#### Prenotes – Once a prenote is sent for processing, a payment can be made after 2 business days.

Setup templates with prenotes. (If Applicable)

- □ Template allows for prenotes for all recipients.
- □ An approver will need to re-approve templates if changes are made. (If Applicable)
- $\Box$  Verify prenotes are successful.

#### ACH File Import (If Applicable) \*Once Setup Approval Required

- $\Box$  Create file definition in .csv format.
- $\hfill\square$  Create file definition in NACHA formatted file.
- □ Import recipient information and payment information.

□ Approve Imported file.

- □ Decline Imported file.
- □ Import a file using Add recipients only.
- □ Import a file using Add and update recipients.
- □ Import a file using Update existing recipient.
- □ Import a file using Delete and add recipients.

#### **Make Payments**

Navigate to Scheduled Payments > Make or Collect Payments.

- □ Setup Payment (PPD).
- □ Setup Payment (CCD).
- □ Setup Payment for Domestic Wire. (If Applicable)

#### Note:

- Payment will be submitted for approval. Can be cancelled until processed by BCT.
- For repeating payment, next processing date will be indicated.
- If approval is needed, "Approval Pending" will display.

#### **Approver Options**

- □ Call me To confirm press 1 and to deny press 3.
- □ Text me A code is generated to mobile phone, reply with 6-digit code to securely confirm.
- □ VIP tokens Enter token code.

#### Verify Manage Payment Template Features

Navigate to Move Money > Manage Payment Templates.

- □ Approved templates are sorted alphabetically.
- □ Capability to search templates.

#### Modify Recipients (Add/Edit/Delete Recipients Within a Template)

Navigate to Move Money > Manage Payment Templates>Options > Edit Template.

 $\Box$  Add recipients.

- □ Edit recipients.
- Delete recipients.

#### **Cancel a Previously Scheduled Transaction**

Navigate to Schedule Payments.

□ Click on template name, modify, and click "Cancel Payment."

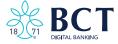

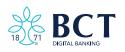